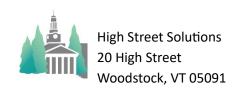

## **Editing and New Contests**

I have the new version of the Spring 2022 contests loaded and adjusted to match the athletic scheduler's records in most cases (team abbreviations, opponent abbreviations, vehicles abbreviations, etc). I" ve also continued in my effort to speed up the processes and have what I think is a pretty fast edit and new contest method.

- A) This involves using the Info Contest layout (set your default Contest Layout to "Info" in the backroom on the School tab) instead of the Edit Contest layout and clicking on the information icon (i) at the far left of each record. (see below)
  - 1) You will get a pop-up window that allows you to edit any field without processing anything until you leave it.
  - 2) I've also added a "Save & Notify" button if you want to notify others by email of the change. This speeds up the process if you are not notifying anyone, and you click "Save".
  - 3) After editing the contest, you can click on any of the available buttons:
    - A) Delete = Delete the record which will remove it from the Contest table altogether.
    - B) Undo = Undo a Rescheduled contest and return it to its original data.
    - C) Change = Opens the Change menu that will offer you Reschedule or Cancel (change your info after clicking on this)
    - D) Reschedule = takes you to a reschedule layout where you can make your new changes and save the old for a later Undo
    - E) Cancel = will mark the contest as canceled. (Note: both of these will give you the opportunity to notify others by email.)
    - F) Save = Saves the data on this card and executes any processing that is required.
    - G) Save & Notify = Saves the data on this card and executes any processing that is required and takes you to the notification layout.

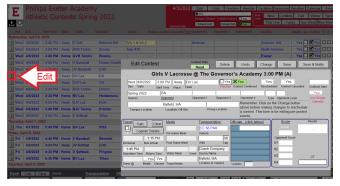

This runs pretty fast on my computer so I hope it will be fast on yours as well.

- B) You will still find fields with yellow backgrounds indicating that the data in the field does not match the data in the backroom. I left these for you to handle as I wasn't sure how what you wanted.
  - 1) If there is no match then the contest cannot link to the information in the backroom, such as the onsite contest location, travel time to away contests, etc.
  - 2) As I have said before, this means either the Backroom name doesn't exist or it is spelled differently and you need to correct one of the two things. Either correct the spelling
    - a) click on the field and select the backroom name or
    - b) go to the Backroom and change the spelling) or if it doesn't exist, go to the backroom and create a new record.